**Код ОКП** 40 4210

# **Управляемый USB-хаб**

Руководство по эксплуатации

### **Содержание**

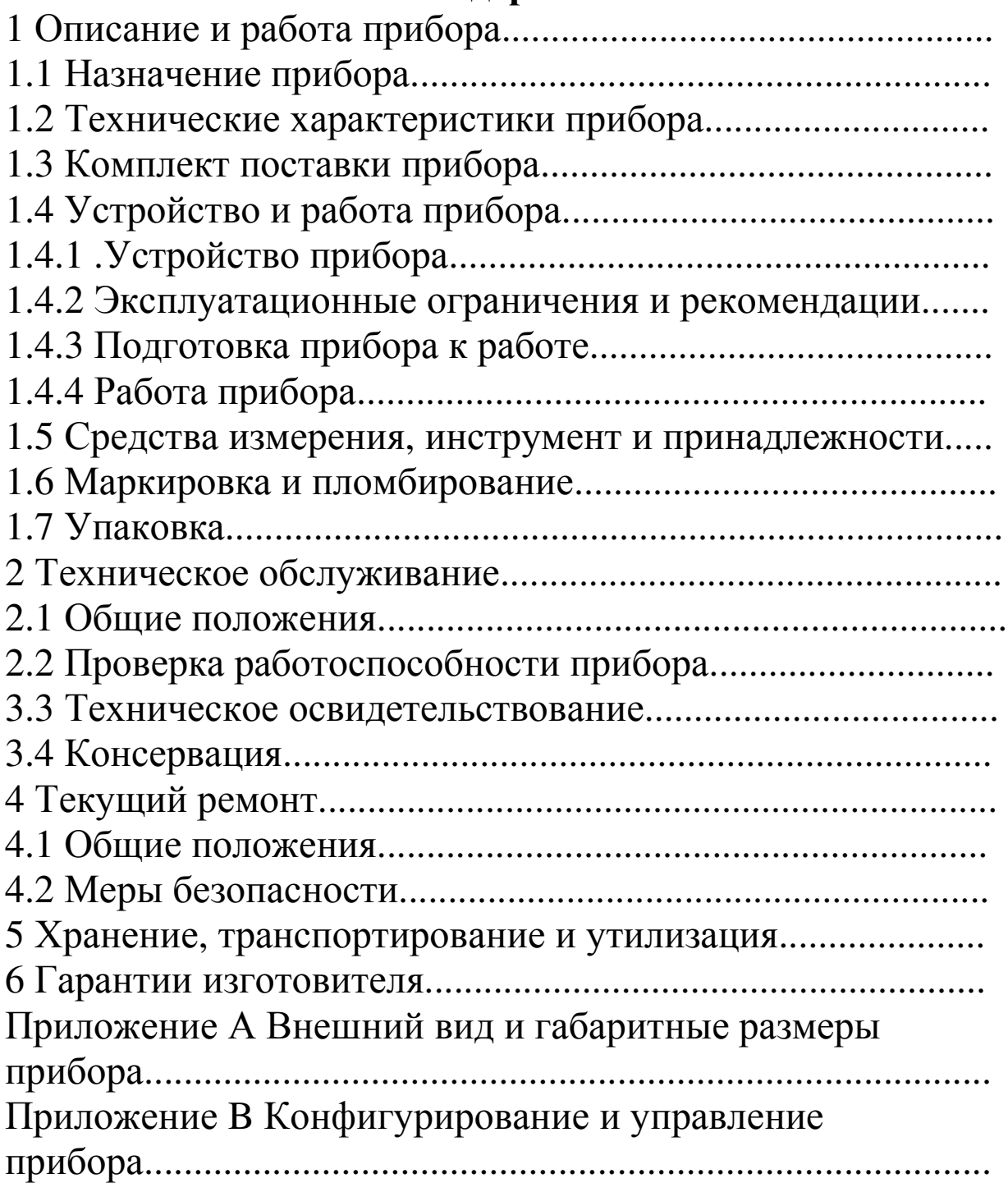

 Настоящее «Руководство по эксплуатации» предназначено для изучения устройства, порядка и правил эксплуатации, выполнения установки, настройки управляемого USB-хаба.

 Для использования управляемого USB-хаба достаточно изучить настоящее Руководство.

 Установка и настройка управляемого USB-хаба должны производиться специалистом, имеющим образование не ниже среднетехнического.

 При установке управляемого USB-хаба следует руководствоваться положениями «Правил техники безопасности при эксплуатации электроустановок потребителей» и «Правил техники эксплуатации электроустановок потребителей».

 Для настройки управляемого USB-хаба необходимо иметь навыки уверенного пользователя персональным компьютером. Специальное программное обеспечение, знания и навыки программирования не требуются.

## **1 Описание и работа управляемого USB-хаба**

### **1.1 Назначение прибора**

 1.1.1 Управляемый USB-хаб (далее –прибор) предназначен для независимого дистанционного подключения к персональному компьютеру (ПК) под управлением ОС Windows, Linux, устройств, поддерживающих протокол USB.

 1.1.2 Управление осуществляется посредством WEBинтерфейса через сеть Ethernet.

 1.1.3 Возможные конфигурации прибора приведены в таблице 1.

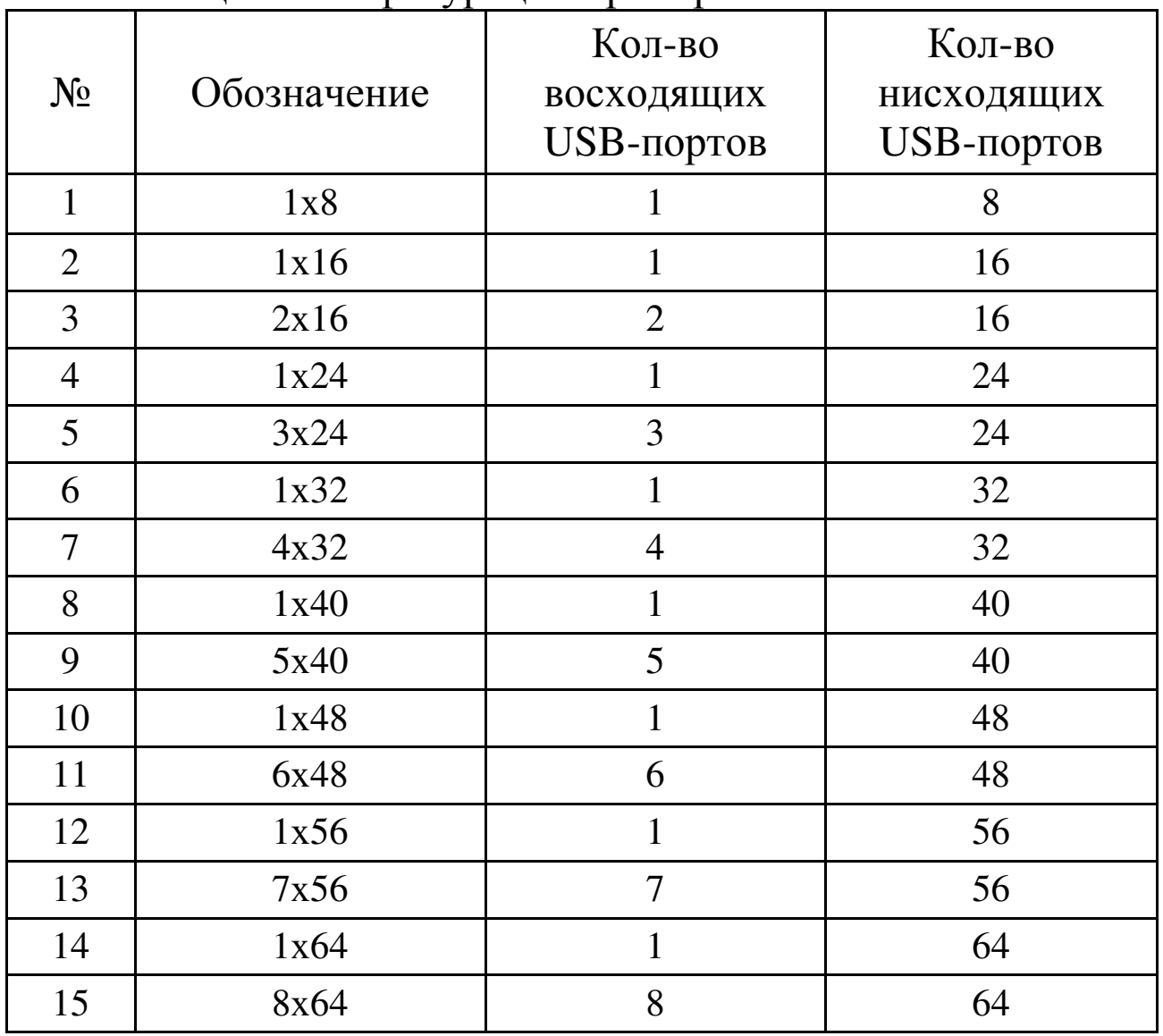

Таблица 1. Конфигурации прибора

Примечание: по требованию заказчика могут быть изготовлены приборы других конфигураций.

 1.1.4 Прибор может эксплуатироваться круглосуточно в закрытых отапливаемых помещениях, исключающих прямое воздействие на него атмосферных осадков и механических повреждений. Климатическое исполнение прибора: УХЛ, категория размещения 4, в соответствии с требованиями ГОСТ 15150-69, для работы при температурах от плюс 1°С до плюс 40°С.

### **1.2 Технические характеристики прибора**

Основные технические характеристики прибора приведены в таблице 1.2.

 Таблица 1.2 – Основные технические характеристики прибора

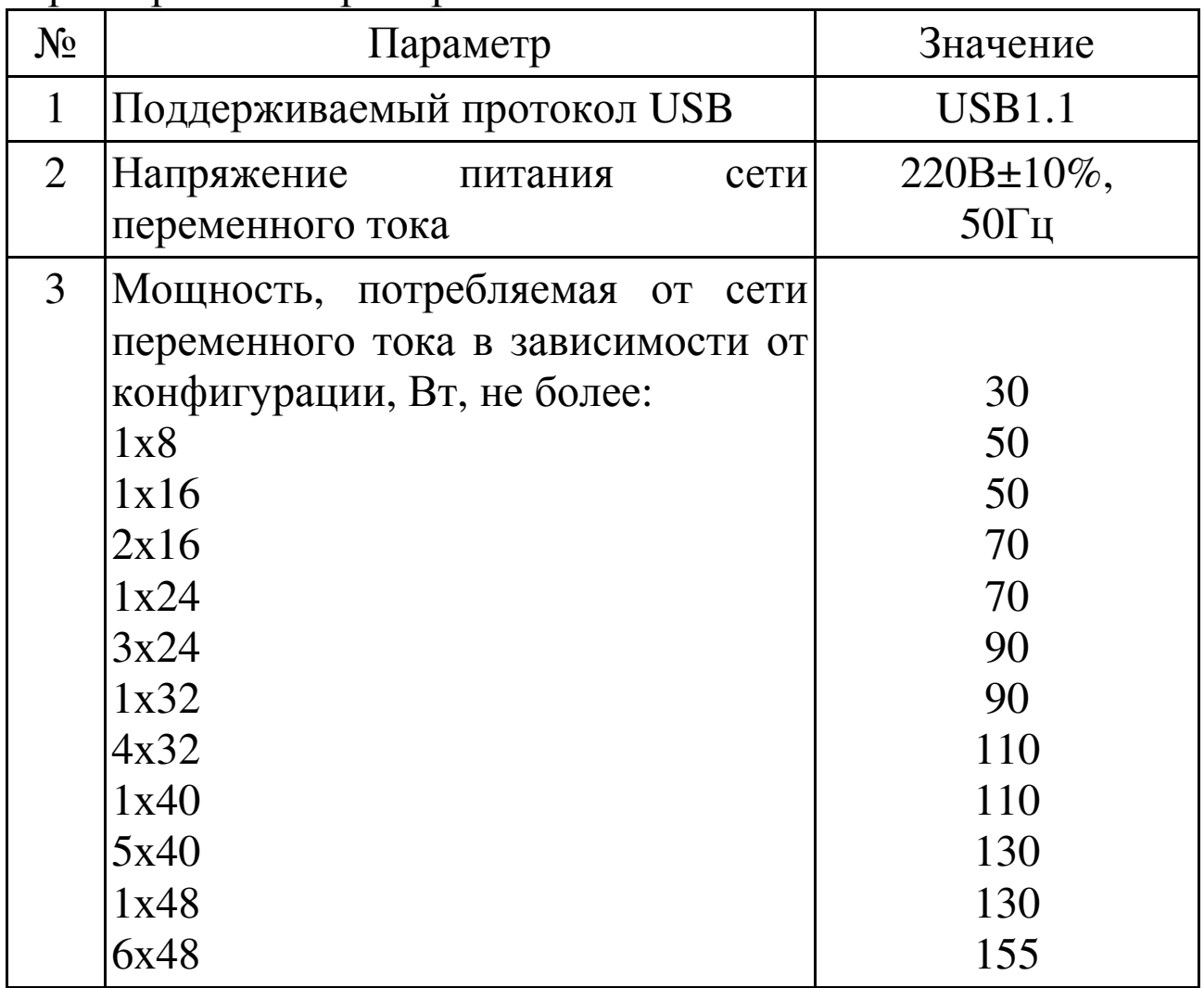

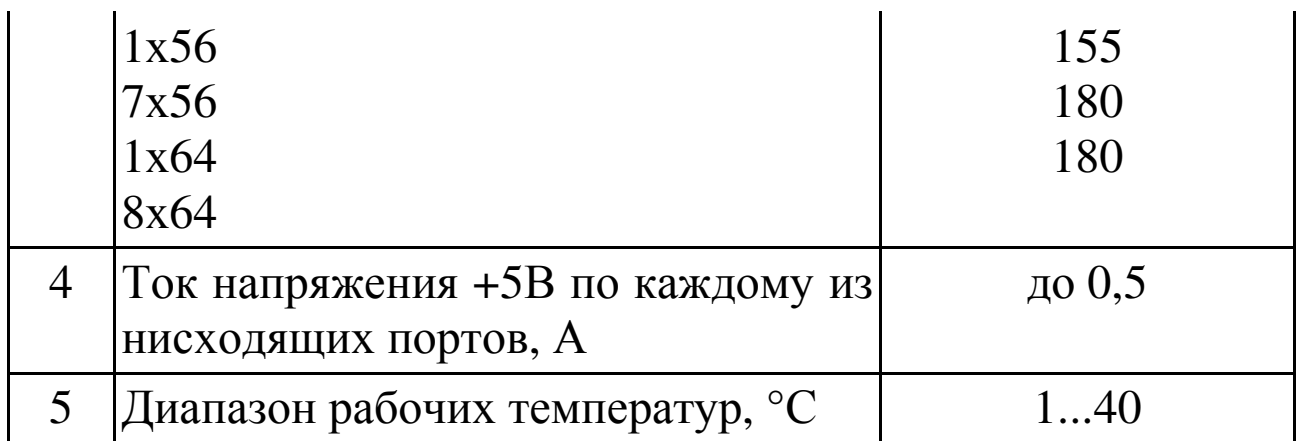

### **1.3 Комплект поставки прибора**

Таблица 3. Комплект поставки

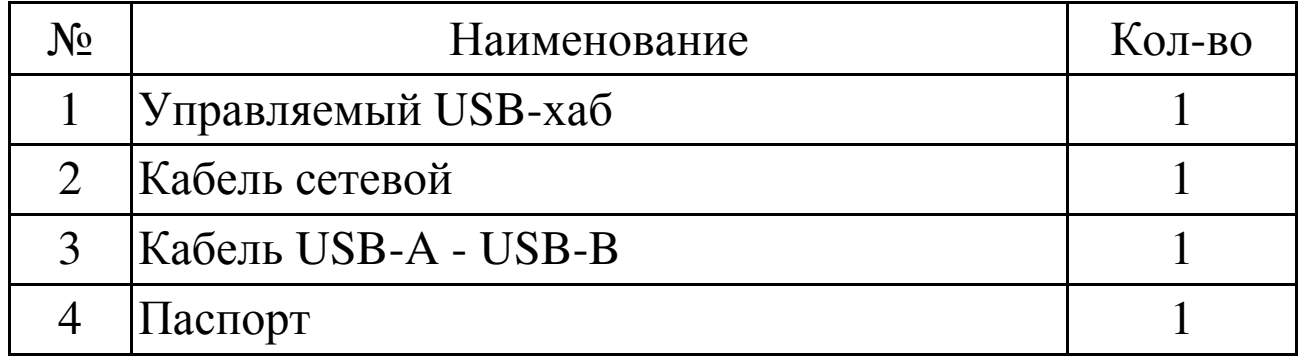

### **1.4 Устройство и работа прибора 1.4.1 Устройство прибора**

 1.4.1.1 Прибор выполнен в металлическом корпусе, допускающем монтаж в стойку форм-фактора 19''. Внешний вид прибора, его габаритные и установочные размеры приведены в Приложении А.

1.4.1.2 На передней панели расположены:

разъемы типа USB-А нисходящих портов для подключения устройств, поддерживающих протокол USB с индикаторами включения порта;

- индикатор включения питания.

1.4.1.3 На задней панели установлены:

- разъемы типа USB-B восходящих портов для подключения к ПК, выполняющего функции хоста;

- разъем типа RJ45 для сети Ethernet «LAN»;

- разъем для подключения сетевого кабеля;

- выключатель питания «Сеть»;

- сетевой предохранитель 3А;

- кнопка «Сброс».

### **1.4.2 Эксплуатационные ограничения и рекомендации**

 1.4.2.1 Прибор обеспечивает непрерывную круглосуточную работу и является восстанавливаемым и обслуживаемым.

 1.4.2.2 Прибор сохраняет работоспособность при воздействии:

- повышенной температуры окружающей среды до +50°С;

- пониженной температуры окружающей среды не ниже - 5°С;

- повышенной относительной влажности воздуха до 98% при температуре плюс 25°С;

- синусоидальной вибрации в диапазоне частот от 10 до 55 Гц при амплитуде смещения до 0,35 мм (в любом направлении) в соответствии с требованиями ГОСТ 12997.

 1.4.2.3 Прибор должен быть установлен в месте, где он защищен от воздействия атмосферных осадков, механических повреждений и доступа посторонних лиц.

### **1.4.3 Подготовка прибора к работе**

Меры безопасности при подготовке прибора:

монтаж и техническое обслуживание прибора следует проводить при отключенном напряжении питания, электропровода должны быть предохранены от возможного нарушения изоляции в местах огибания острых кромок.

 Подготовка прибора к использованию включает в себя следующие операции:

- подключить к нисходящим USB-портам, расположенным на передней панели прибора, устройства, поддерживающие протокол USB;

 - подключить восходящий USB-порт (порты) к одному или нескольким ПК, выполняющим функцию хоста;

- подключить прибор к локальной сети Ethernet;

- включить питание.

### **1.4.4 Работа прибора**

Управление питанием USB-портов (включение / отключение) может осуществляться следующими способами:

через WEB-интерфейс;

через стандартный терминал «Telnet»;

помощью исполняемых \*.bat-файлов с использованием специальной утилиты (программы).

Изменение состояния USB-потров через WEBинтерфейс, выполняется на странице «Управление» (см. рис. 5 Приложения B). На данной странице отображаются порты, управление которыми разрешено данному пользователю. Здесь осуществляется включение и отключение питания каждого из USB-портов устройства, а также просмотр их текущего состояния.

Благодаря используемой в устройстве технологии AJAX (*Asynchronous Javascript and XML*) состояния портов отображаются в реальном масштабе времени с частотой автоматического обновления порядка двух раз в секунду без необходимости обновления всей страницы.

Установка нового состояния USB-потров выполняется путём выставления напротив требуемых номеров портов «флажков» («галочек») во втором столбце таблицы. При этом установленный «флажок» соответствует тому, что питание на данный порт должно быть подано, а снятый – питание должно быть отключено. Для удобства на странице предусмотрены кнопки «Включить все» и «Отключить все».

Кроме того, имеется возможность задавать для каждого из портов текстовую метку-комментарий. Длинна комментария не должна превышать 20 символов, при этом допускается использование русских букв и различных знаков.

После того как новое желаемое состояние выставлено и требуемые комментарии заданы, необходимо нажать кнопку «Применить» внизу таблицы. После чего все параметры будут

энергонезависимой памяти устройства сохранены  $\, {\bf B}$  $\mathbf{M}$ автоматически восстановлены при следующем включении.

Просмотр текущего состояния и конфигурирование подключения по сети ТСР/IР осуществляется на странице «Сеть ТСР/IP» WEB-интерфейса (см. рис. 6. Приложения В).

Для того, чтобы установленные сетевые настройки вступили в силу необходимо перезагрузить устройство, нажав кнопку «ПЕРЕЗАГРУЗИТЬ УСТРОЙСТВО».

ВНИМАНИЕ: Изменение настроек сети ТСР/IР может вызвать потерю связи WEB-интерфейса с устройством!

На данной странице также можно сменить пароль Главного администратора. Пароль дожжен быть не более 15 символов и не должен содержать русские буквы.

На странице «Пользователи» можно назначать для каждого из 30 пользователей номера портов, доступных для управления. Страница показана на рис. 7. Приложения В.

Для редактирования параметров пользователя необходимо кликнуть по его имени в таблице. Снимая и устанавливая флажки в соответствующих пунктах, можно учётную ОТКЛЮЧИТЬ ВКЛЮЧИТЬ ИЛИ запись данного права пользователя. назанчать  $e$ <sub>N</sub> $y$ администратора  $\overline{M}$ доступные для управления USB-порты.

Как уже упоминалось выше, имеется возможность портами настраивать устройство **VПРАВЛЯТЬ**  $\mathbf{M}$ через стандартный терминал «Telnet». Для этого необходимо в набрать «telnet IP-адрес устройства», строке командной например «telnet 192.168.10.180». Затем на появившийся пароль главного администратора запрос ввести  $(10<sup>-</sup>)$ умолчанию «start»). Затем можно ввести команду «help» или «?». В ответ будет выдан список доступных команд и их описание на английском языке.

Чтобы использовать исполняемые \*.bat файлы для включения / отключения требуемых USB-портов необходима утилита управления. Скачать утилиту можно либо на сайте

http://www.distkontrol.ru в разделе «Скачать», либо по ссылке внизу страницы WEB интерфейса управляемого хаба.

### **1.5 Маркировка и пломбирование**

 1.5.1 Маркировка прибора включает: наименование предприятия-изготовителя; наименование прибора;

 1.5.2 После проведения приемо-сдаточных испытаний на предприятии-изготовителе прибор пломбируется. Устанавливаемые пломбы (печати) должны исключать возможность несанкционированного внесения изменений в электрическую принципиальную схему прибора. Пломбы (печати) устанавливаются на приборе таким образом, чтобы исключить возможность снятия крышки прибора без повреждения пломбы (печати).

### **1.6 Упаковка**

 1.6.1 Готовой продукцией считается прибор, принятый представителем технического контроля и упакованный в потребительскую тару.

 Потребительская тара для прибора должна исключать возможность механических повреждений и прямое воздействие влаги, пыли, грязи и солнечной радиации. Внутри потребительской тары составные части прибора упаковываются в пакеты из полиэтиленовой пленки. В потребительскую тару вместе с прибором укладывается комплект поставки в соответствии с п. 1.3.

 1.6.2 Коробки с упакованными приборами укладываются в транспортную тару ящики типа II-I по ГОСТ 5959-80, выстланные бумагой бутимированной по ГОСТ 515-77.

 В каждом упаковочном ящике со стороны верхней крышки вкладывается упаковочный лист с указанием: условного обозначения приборов и их количества;

месяца и года упаковывания.

 Упаковочный лист заверяется подписью или штампом ответственного за упаковывание.

 1.6.3 Маркировка транспортной тары производится в соответствии с ГОСТ 14192-96.

### **2 Техническое обслуживание**

### **2.1 Общие положения**

 Техническое обслуживание прибора проводится по планово-предупредительной системе, которая предусматривает его проведение не реже двух раз в год. Работы по техническому обслуживанию выполняются лицами, осуществляющими эксплуатацию прибора, или работниками обслуживающей организации и включают:

проверку внешнего состояния прибора;

проверку работоспособности прибора.

 При техническом обслуживании должны соблюдаться требования техники безопасности, а также требования ГОСТ 12.1.006, ГОСТ 12.1.019, ГОСТ 12.2.003, «Правил технической эксплуатации электроустановок потребителей», «Правил техники безопасности при эксплуатации электроустановок потребителей».

### **2.2 Проверка работоспособности прибора**

 Для проверки прибора необходимо к каждому из нисходящих портов подключить USB флеш-накопитель с записанными на него произвольными файлами, и, подключив этот накопитель к ПК посредством WEB-интерфейса, произвести чтение файла. Возможность чтения файла свидетельствует об исправности проверяемого порта.

 **Примечание:** в случае отсутствия необходимого количества флеш-накопителей можно производить указанные операции с портами последовательно.

### **2.3 Техническое освидетельствование**

 В эксплуатирующей организации решением уполномоченных лиц назначается проведение технического освидетельствования прибора, которое заключается в визуальном осмотре приборов на отсутствие механических повреждений, а также проведении проверки работоспособности прибора в соответствии с п. 2.2.

 Прибор считается годным к эксплуатации, если он не имеет внешних повреждений, внешние соединения прибора выполнена в соответствии с настоящим РЭ и он является работоспособным.

### **2.4 Консервация**

 Консервация прибора при длительном хранении не предусматривается.

# **3 ТЕКУЩИЙ РЕМОНТ**

### **3.1 Общие положения**

 Текущий ремонт прибора, проводимый пользователем, может включать следующие операции:

замена сетевого шнура (при повреждении);

замена предохранителя.

Другие виды ремонтных работ могут проводиться только представителями предприятия-изготовителя или уполномоченными сервисными центрами.

### **3.2 Меры безопасности**

 При техническом обслуживании должны соблюдаться требования техники безопасности, а также требования ГОСТ 12.1.006, ГОСТ 12.1.019, ГОСТ 12.2.003, «Правил технической эксплуатации электроустановок потребителей» и «Правил техники безопасности при эксплуатации электроустановок потребителей».

### **4 ХРАНЕНИЕ, ТРАНСПОРТИРОВАНИЕ И УТИЛИЗАЦИЯ**

 4.1 Хранение прибора рекомендуется производить в отапливаемых складских помещениях. В помещениях не должно быть паров кислот, щелочей, агрессивных газов и других вредных примесей, вызывающих коррозию.

Гарантийный срок хранения в отапливаемых складских помещениях в потребительской таре – не менее 3 лет.

 4.2 Транспортирование прибора может осуществляться любыми видами автомобильного, железнодорожного транспорта в закрытых кузовах (контейнерах, вагонах).

 Условия транспортирования должны соответствовать условиям хранения 5 по ГОСТ 15150-69.

 После транспортирования прибор перед включением должен быть выдержан в нормальных условиях не менее 24 часов.

 4.3 Специальных требований к утилизации прибора не предъявляется.

# **5 ГАРАНТИИ ИЗГОТОВИТЕЛЯ**

5.1 Изготовитель гарантирует соответствие прибора требованиям технических условий ТУ 4372-002-67600442- 2010 при соблюдении потребителем технических норм эксплуатации, транспортирования, хранения и монтажа, установленных Руководством по эксплуатации.

5.2 Гарантийный срок хранения – 3 года со дня изготовления.

5.3 Гарантийный срок эксплуатации – 12 месяцев со дня ввода в эксплуатацию.

5.4 В случае выхода прибора из строя в течение гарантийного срока изготовитель обязан произвести ремонт, либо заменить прибор.

5.5 Гарантия не вступает в силу в случаях:

 несоблюдения правил руководства по эксплуатации прибора;

механического повреждения прибора;

 ремонта прибора другим лицом, кроме изготовителя или уполномоченными сервисными центрами.

 5.6 Гарантия распространяется только на прибор. На оборудование, использующееся совместно с прибором, но изготовленное другими производителями, распространяются их собственные гарантии.

 5.7 Изготовитель оставляет за собой право внесения изменений в конструкцию и программное обеспечение прибора, направленных на улучшение его эксплуатационных характеристик. Особенности монтажа, настройки и эксплуатации усовершенствованных приборов, отличающиеся от приведенных в настоящем Руководстве, отражаются в сопроводительной документации.

# ПРИЛОЖЕНИЕ А

# Габаритные размеры устройства для различных модификаций:

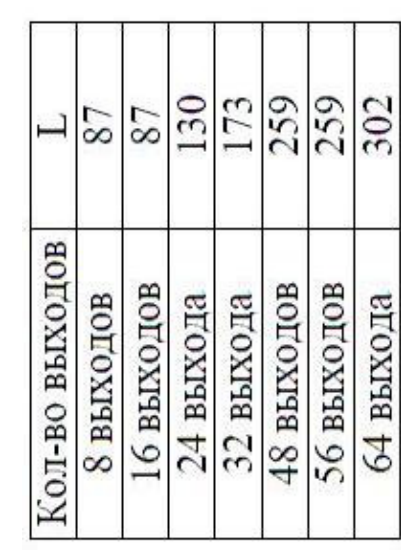

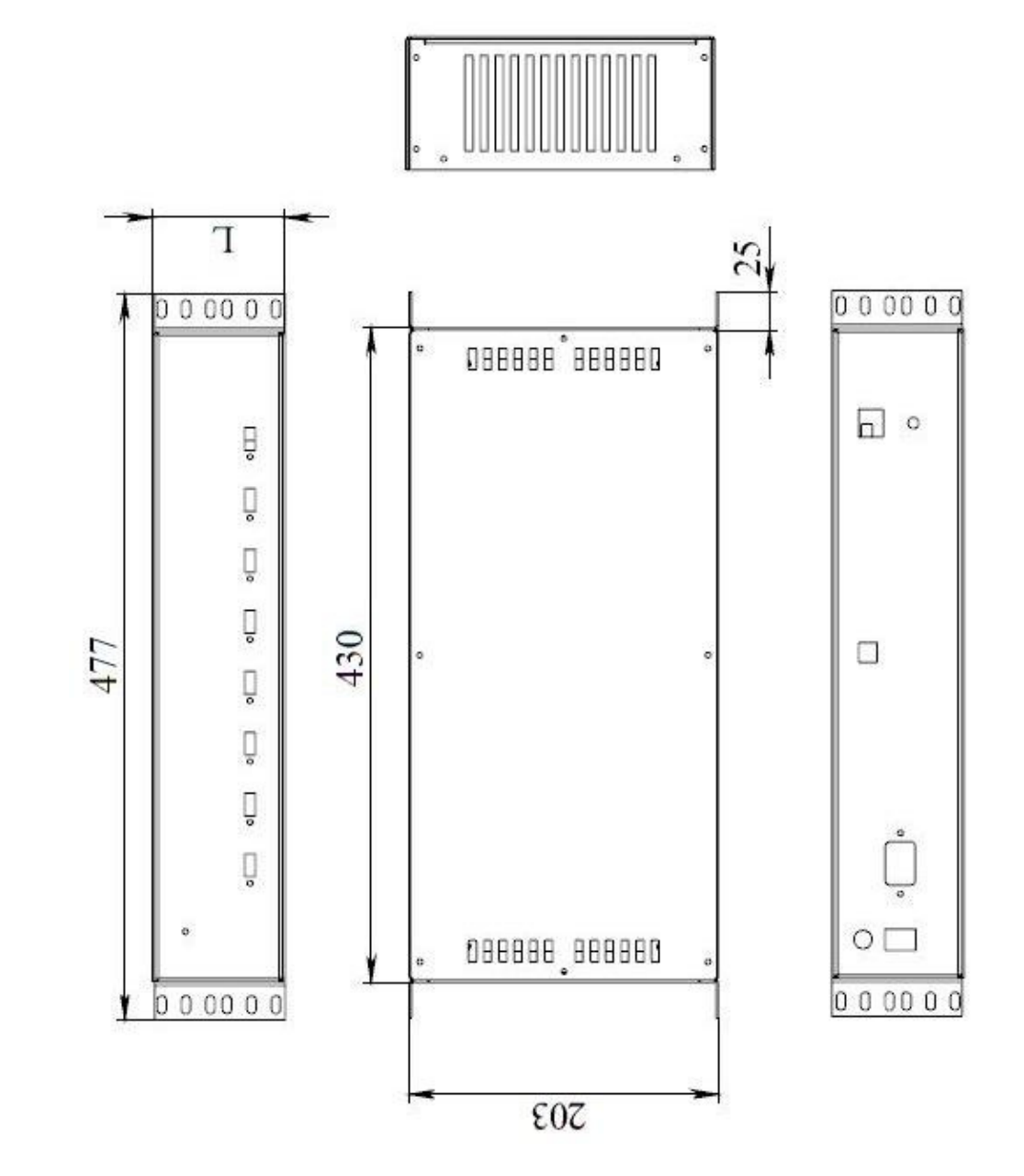

## ПРИЛОЖЕНИЕ В

### Конфигурирование и управление

### Подключение к WEB-интерфейсу устройства

Перед подключением прибора к сети LAN-Ethernet необходимо, чтобы системный администратор, обслуживающий данную сеть назначил для подключаемого прибора, как для сетевого устройства, IP-адрес (заводские установки 192.168.10.180) и маску подсети (заводские установки 255.255.255.0).

Для того, чтобы установить назначенные системным администратором настройки необходимо войти в WEB-интерфейс устройства, выполнив следующую последовательность действий.

1. Подключите прибор к сетевой карте ПК, используя сетевой кабель типа «компьютер-компьютер» («кросовер») с разъемами RJ-45. Включите ПК.

2. Откройте на ПК панели Windows XP: «Пуск»  $\rightarrow$  «Настройка»  $\rightarrow$ «Сетевые подключения»  $\rightarrow$  «Подключение по локальной сети».

3. Настройте параметры протокола ТСР/IР для сетевого подключения таким образом, чтобы ПК находился в одной подсети с прибором. Для этого, в большинстве случаев лостаточно присвоить компьютеру  $IP$ -алрес. отличающийся только последней цифрой от IP-адреса прибора. Нажмите кнопку «ОК» на панели «Свойства: Протокол Интернета (ТСР/IР)» (см. рис. 1).

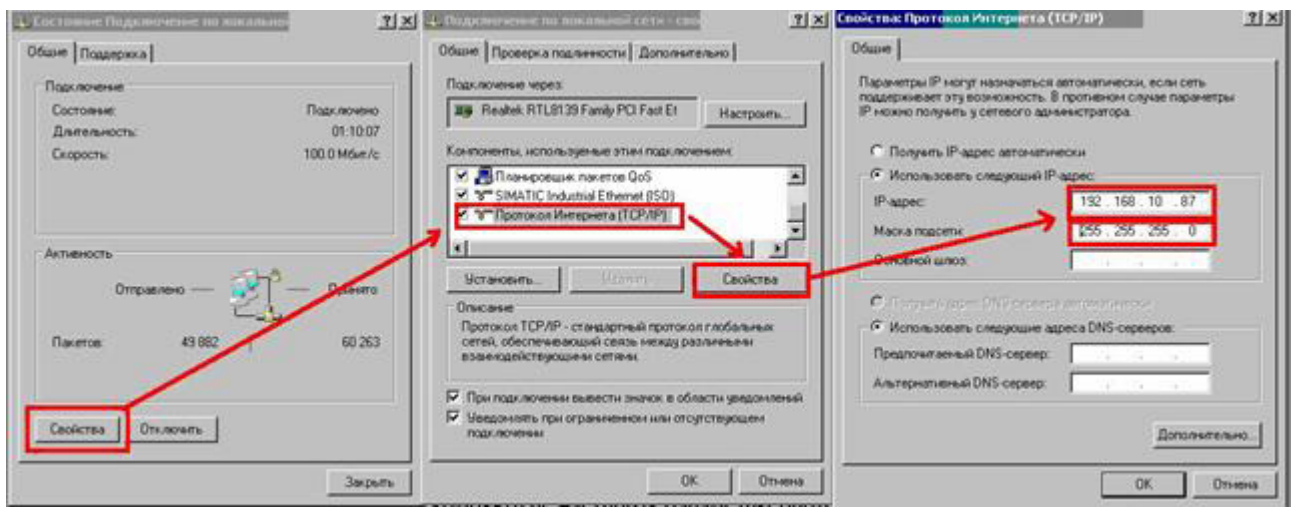

Рис. 1 - Настройки протокола ТСР/IР

4. Запустите Интернет-браузер «MS Internet Explorer» или любой другой, поддерживающий технологию Java Script.

5. Проверьте, отключена-ли в настройках браузера возможность использования прокси-сервера. Для этого зайдите в меню «Пуск», откройте «Панель управления» и выберите «Свойства обозревателя». На появившейся форме (см. рисунок 2) выберите вкладку «Подключения» и нажмите кнопку «Настройка LAN». На появившейся форме «Настройка локальной сети» снимите отметку «Использовать прокси-сервер…».

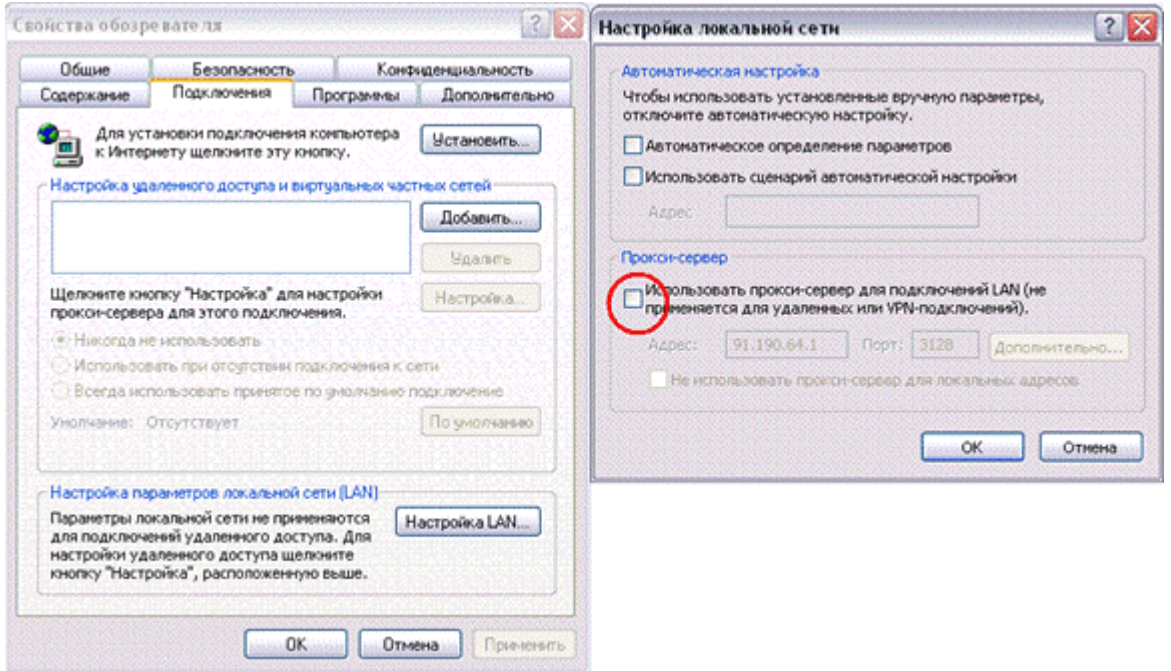

Рис. 2 – Отключение использования прокси-сервера

6. В адресной строке браузера наберите IP-адрес прибора, и нажмите кнопку «ETNTER» на клавиатуре, после чего в окне браузера должна появиться главная страница WEB-интерфейса прибора (см. рис. 3).

Главное меню WEB-интерфейса включает в себя 7 пунктов: «Главная», «Управление», «Сеть TCP/IP», «Пользователи», «Смена пользователя», «Тех.поддержка», каждый из которых является ссылкой на отдельную WEBстраницу. С помощью каждого пункта меню настраивается определённая группа параметров прибора.

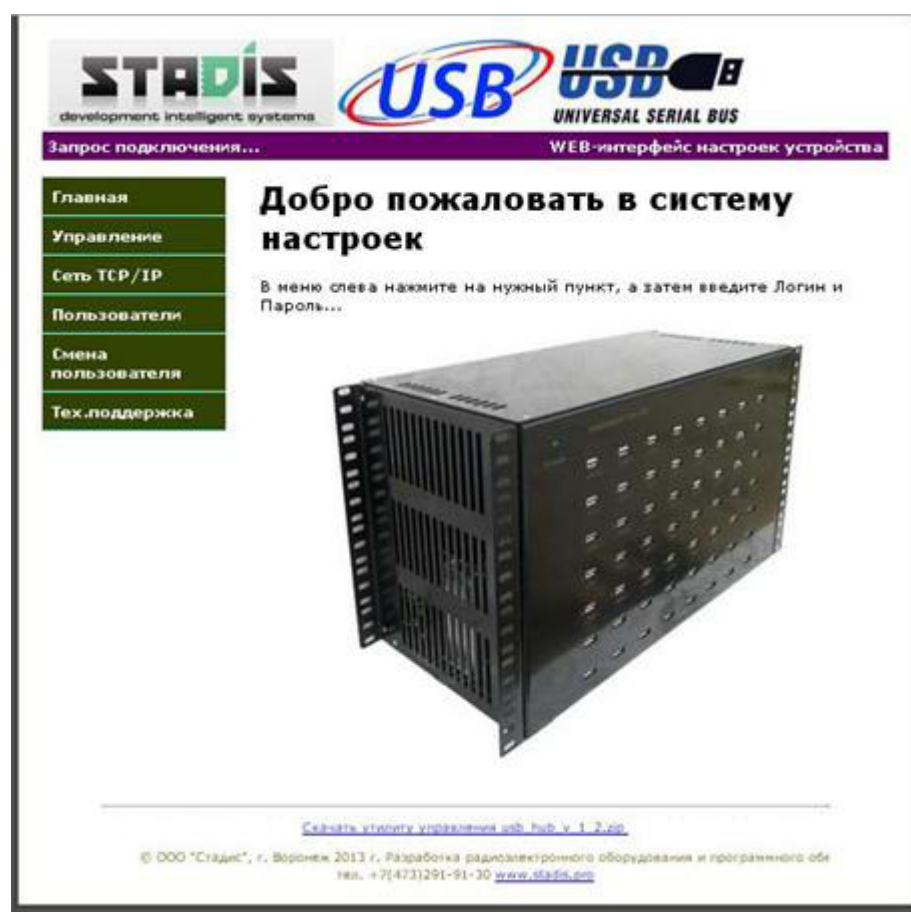

Рис. 3 – Главная страница WEB-интерфейса прибора

При первом за текущий сеанс работы Интернет-браузера входе в любой из пунктов главного меню, кроме пунктов «Главная», и «Тех. поддержка», необходимо ввести логин/пароль в окне формы авторизации (см. рис. 4).

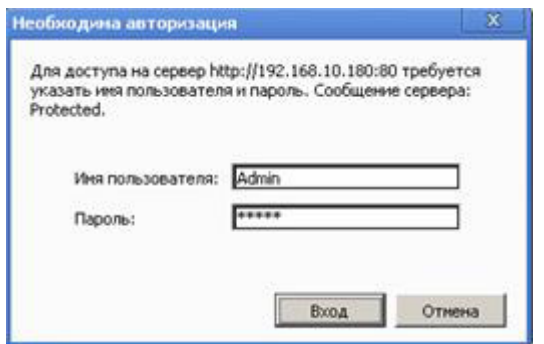

Рис. 4 – Окно формы авторизации

В строке «Имя» введите имя пользователя (заводское значение «Admin»), в строке пароль введите пароль (заводская установка «start»), который при необходимости в дальнейшем может быть изменен. В целях безопасности рекомендуется снять отметку «Запомнить пароль». Нажмите кнопку «ОК» в окне формы авторизации.

Для дальнейшей навигации по WEB-интерфейсу запрос пароля не требуется до тех пор, пока не завершится текущий сеанс работы Интернетбраузера (браузер закрыт и открыт заново).

На странице «Управление» (см. рис. 5) отображаются порты, управление которыми разрешено данному пользователю. Здесь осуществляется включение и отключение питания каждого из USB-портов устройства, а также просмотр их текущего состояния.

Для открытия страницы войдите в пункт «Управление» главного меню WEB-интерфейса.

На открывшейся странице WEB-интерфейса появится таблица «USBпорты» содержащая информацию о номере и текущем состоянии («Вкл.», «Откл.» или «Неисправ.») каждого USB-порта устройства.

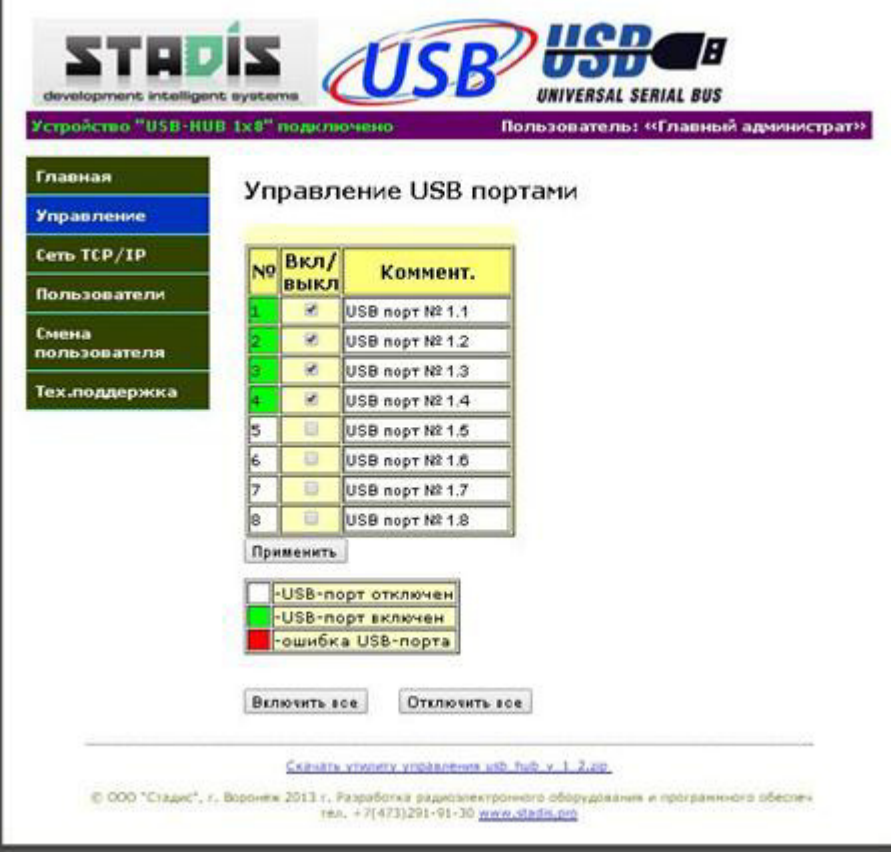

Рис. 5 – Окно формы управления.

Благодаря используемой в устройстве технологии AJAX (*Asynchronous Javascript and XML*) состояния портов отображаются в реальном масштабе времени с частотой автоматического обновления порядка двух раз в секунду без необходимости обновления всей страницы.

Для задания нового состояния питания портов необходимо выставить напротив требуемых номеров портов «флажки» («галочки») во втором столбце таблицы. При этом установленный «флажок» соответствует тому, что питание на данный порт должно быть подано, а снятый – питание должно быть отключено. Для удобства на странице предусмотрены кнопки «Включить все» и «Отключить все».

Кроме того имеется возможность задавать для каждого из портов текстовую метку-комментарий. Длинна комментария не должна превышать 20 символов, при этом допускается использование русских букв и различных символов.

После того как новое желаемое состояние выставлено и требуемые комментарии заданы, необходимо нажать кнопку «Применить» внизу таблицы. После чего все параметры будут сохранены в энергонезависимой памяти устройства и автоматически восстановлены при следующем включении.

Просмотр текущего состояния и конфигурирование подключения по сети TCP/IP осуществляется на странице «Сеть TCP/IP» WEB-интерфейса (Рис. 6).

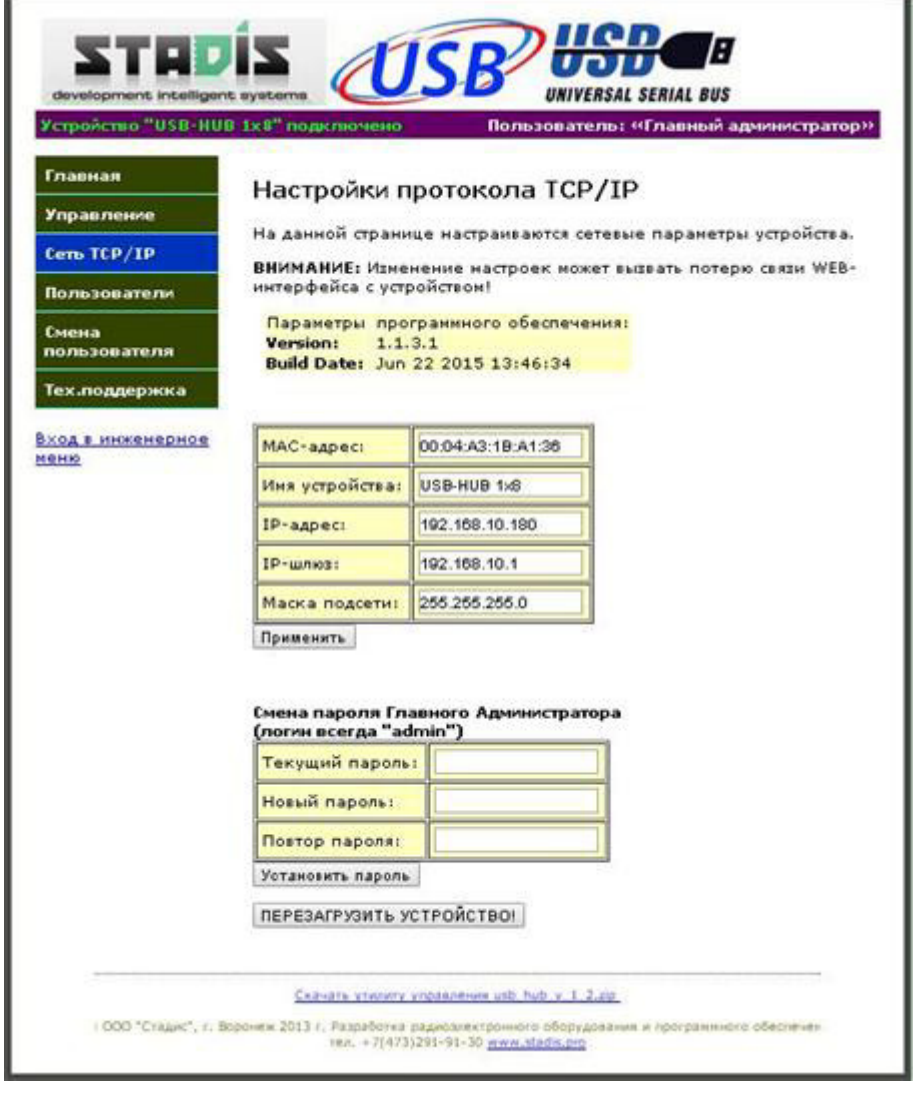

Рис. 6 – Окно формы сетевых настроек

Для открытия страницы войдите в пункт «Сеть TCP/IP» главного меню WEB-интерфейса. В таблице «Настройки протокола TCP/IP» отображаются сетевые настройки устройства.

После редактирования настроек чтобы записать их в энергонезависимую память устройства, нужно нажать кнопку «Применить».

Для того, чтобы установленные настройки вступили в силу необходимо перезапустить устройство, нажав кнопку «*ПЕРЕЗАГРУЗИТЬ УСТРОЙСТВО*».

ВНИМАНИЕ: *Изменение настроек сети TCP/IP может вызвать потерю связи WEB-интерфейса с устройством!*

Кроме сетевых настроек, на данной странице также можно сменить пароль главного администратора. Пароль дожжен быть не более 15 символов и не должен содержать русские буквы.

*Примечание:* на странице WEB-интерфейса «Сеть TCP/IP» имеется ссылка «Вход в инженерное меню» она ведёт на страницу, позволяющую задавать соответствие номеров портов в WEB-интерфейсе и физических номеров портов, написанных на корпусе прибора. Данная ссылка необходима только для инженеров фирмы изготовителя и пользователю не рекомендуется самостоятельно изменять данные настройки.

На странице «Пользователи» можно назначать для каждого из 30 пользователей номера портов, доступных для управления. Страница показана на рис. 7.

Для редактирования параметров пользователя необходимо кликнуть по его имени в таблице. После чего Вы будете перемещены вниз страницы к форме редактирования, в которой автоматически будет выставлен номер редактируемого пользователя. Снимая и устанавливая флажки в соответствующих пунктах, вы можете включить или отключить учётную запись данного пользователя, назанчать ему права администратора и доступные для управления USB-порты

В случае, если строка таблицы отображается серым цветом пользователь не активен. Если имя пользователя отображается на розовом фоне, то он обладает правами администратора и имеет доступ к данной странице..

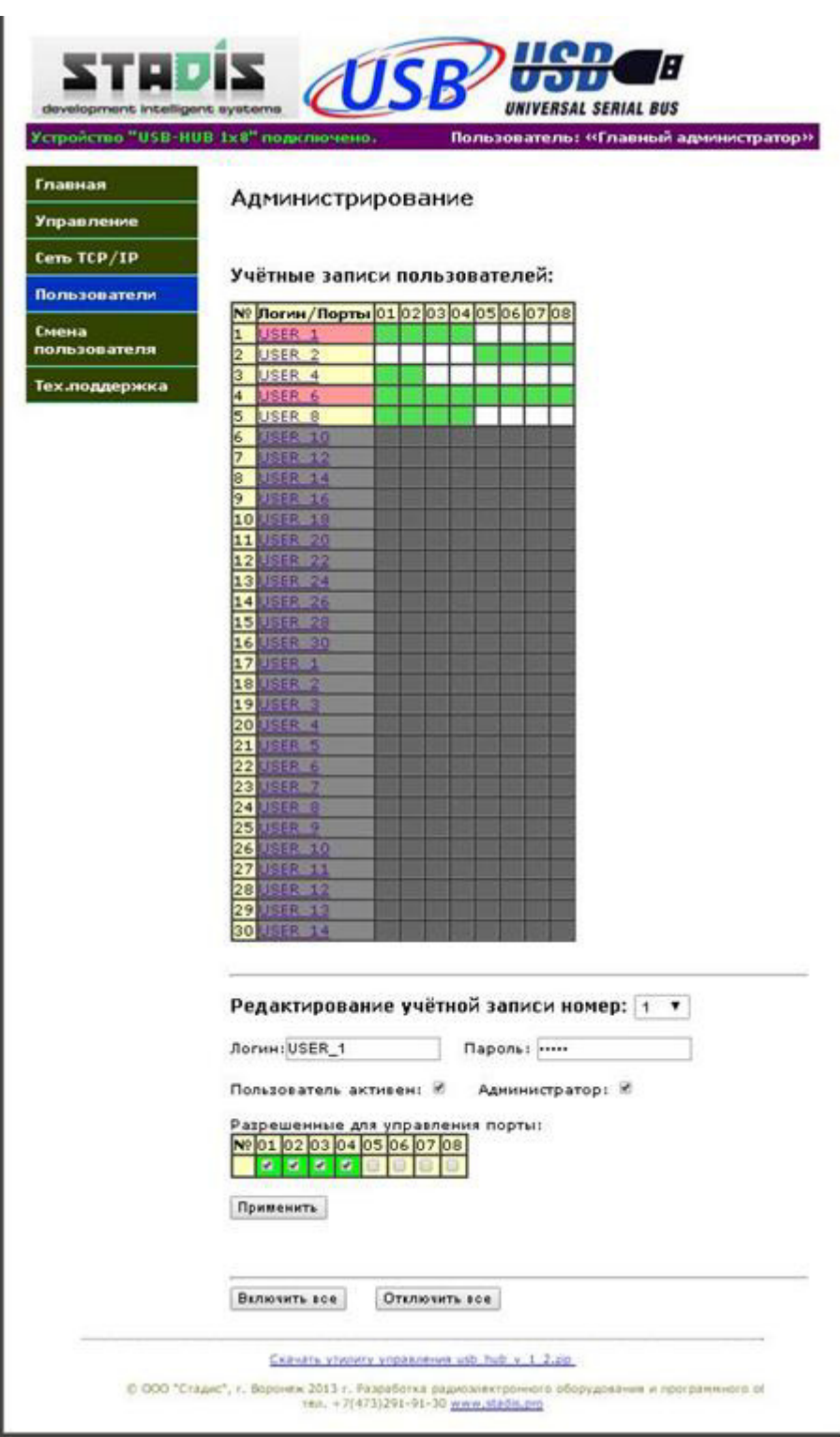

Рис. 7 – Окно формы администрирования

Пункт главного меню «Смена пользователя» выводит окно формы авторизации (см. рис. 4).

В строке «Имя» введите значение имени пользователя, а в строке пароль введите пароль данного пользователя. С целью безопасности рекомендуется снять отметку «Запомнить пароль». Нажмите кнопку «ОК» в окне формы авторизации.

На странице WEB-интерфейса «Тех. поддержка». Приводятся краткие сведения об устройстве и контактная информация изготовителя.

### Сброс на заводские настройки

Для сброса на заводские настройки необходимо не менее 10 сек. удерживать кнопку «Сброс» на панели устройства. При этом в процессе сброса кратковременно погаснет зелёный светодиод «Link» на сетевом гнезде RJ-45 и отключится питание всех USB-портов.

| $N_2$<br> п/п    | Параметр             | Значение          |
|------------------|----------------------|-------------------|
| 1.               | МАС-адрес            | 00:04:A3:01:05:xx |
| 2.               | Собственный IP-адрес | 192.168.10.180    |
| $\overline{3}$ . | IP-адрес шлюза       | 192.168.10.1      |
| 4.               | Маска подсети        | 255.255.255.0     |

Заводские установки сетевых параметров

### Работа через «Telnet»

Имеется возможность управлять портами и настраивать устройство через стандартный терминал «Telnet». Для этого необходимо в командной строке набрать «telnet IP-адрес устройства», например «telnet 192.168.10.180». Затем на появившийся запрос ввести пароль главного администратора (такой же, как и в WEB-интерфейсе, по-умолчанию «start»). Затем можно ввести команду «help» или «?». В ответ будет выдан список доступных команд и их краткое описание.

Полный список Telnet-команд, поддерживаемых устройством:

Для сохранения настроек служит команда "Save All".

1) "ipconfig" - информация TCP/IP

- 2) "dev = XXX.XXX.XXX.XXX" собственный IP-адрес устройства
- 3) "net = XXX.XXX.XXX.XXX" маска подсети
- 4) "gate= XXX.XXX.XXX.XXX" установить шлюз IP
- 5) "mac = XXXXXXXXXXXX" MAC-адрес устройства

6) "usb" - показать состояние всех USB ("+ / -" -on/off, "?"-Ошибка или не подключен)

7) "usb count" - показать кол-во USB

8) "usb count=XX" - установить кол-во USB  $(2 \dots 56)$ 

9) "usb  $XX$  on» - включить USB-порт номер  $XX$  (1 ... USB кол-во)

10) "usb XX off" – отключить USB-порт номер XX (1 ... USB кол-во)

11) "all usb on" - включить все USB-порты

12) "all usb off" - отключить все USB-порты

13) "test usb" - запустить тестирование USB (автоматическое последовательное вкл./откл. всех USB-портов)

14) "reset" - сброс (перезагрузка) устройства

15) "reset -d" - сброс параметров на параметры по умолчанию

16) "exit" - выход из Telnet

17) "help" или "\"? - показать справку

### **Использование утилиты управления устойством "USB-HUB"**

Утилита управления позволяет использовать \*.bat файлы для включения / отключения требуемых USB-портов.

Скачать утилиту можно либо на сайте http://www.DistKontrol.ru в разделе «Скачать», либо непосредственно из WEB-интерфейса по соответствующей ссылке в самом низу любой страницы*.*

Общий формат запуска утилиты: "*usb\_hub.exe -команда аргумент(ы)...*"

Все команды начинаются со знака "-", аргументы разделяются пробелами. В случае, если какой-либо аргумент сам представляет собой строку, содержащую пробелы, то в этом случае аргумент заключается в кавычки.

В случае запуска утилиты без параметров (без команды) на экран будет выведена краткая справка на английском языке.

Поддерживаемые команды:

*-cmd*

*-cmdcod*

*-pass*

*-telnet*

**Команда** *"-cmd***"** осуществляет подключение к устройству, авторизацию (ввод указанного пароля), после чего выполняет заданную последовательность Telnet-команд и отключается от устройства.

Синтаксис: *-cmd* IP(or HOST NAME) PORT PASSWORD "1-st COMMAND" "2-nd COMMAND"...

Пример: -cmd 192.168.10.180 23 start "all usb on" "usb 10 off" "usb 11 off"

Описание аргументов:

1) IP(or HOST NAME) - IP-адрес(или сетевое имя) устройства к которому необходимо подключиться;

2) PORT - номер TCP порта к которому необходимо выполнить подключение (по стандарту Telnet использует порт № 23);

3) PASSWORD - пароль для авторизации на устройстве (заводской пароль - "start");

4) "1-st COMMAND" "2-nd COMMAND"... - одна или несколько (разделённых пробелами) Telnet-команд, которые требуется выполнить на устройстве. Полный список команд доступен по Telnet-команде "help". Как уже говорилось выше - если какая-либо команда сама содержит пробелы, то в этом случае вся она заключается в кавычки.

После выполнения всех Telnet команд из списка утилита отключится от устройства и корректно завершит свою работу. На экране при этом должно появиться сообщение "All is ok! Disconnect from device."

Команда "-*cmdcod*" действие полностью аналогично команде "-cmd" с той лишь разницей, что пароль задаётся в зашифрованном виде (шифрование при помощи команды "-pass" см. ниже). Использование пароля в зашифрованном виде позволяет сохранить его в секрете, например при использовании \*.bat файлов, находящихся в открытом доступе.

Общий синтаксис: - cmdcod IP (or HOST NAME) PORT SIGNATURE "1st COMMAND" "2-nd COMMAND"...

Пример использования: -cmdcod 192.168.10.180 23 3C145F9CBE "all usb on" "usb 10 off"

Описание аргументов:

1) IP(or HOST NAME) аналогично команде "-cmd";

2) PORT аналогично команде "-cmd";

3) SIGNATURE сигнатура пароля (зашифрованный пароль) для авторизации на устройстве (заводской пароль - "start", его сигнатура 3C145F9CBE). Сигнатура пароля должна содержать четное число символов, допустимые символы - от "0" до "9" и от "А" до "F".

4) "1-st COMMAND" "2-nd COMMAND"... аналогично команде "-cmd";

Команда "-pass" выводит на экран сигнатуру (зашифрованный пароль), соответствующую заданному паролю для её последующего использования в команде "-cmdcod".

Общий синтаксис: -pass PASSWORD Пример использования: -cmd start

Описание аргументов:

1) PASSWORD - пароль для авторизации на устройстве, сигнатуру которого необходимо получить;

**Команда "-telnet"** осуществляет подключение к устройству USB-HUB и реализует работу терминала аналогично стандартному терминалу MS Windows Telnet. Данная команда может быть полезна в случае если нет возможности использовать стандартный Telnet (Windows Vista и т.п.).

Общий синтаксис "-telnet" -telnet IP(or HOST NAME) PORT

Пример использования: -telnet 192.168.10.180 23

Описание аргументов:

1) IP(or HOST NAME) - IP-адрес(или сетевое имя) устройства к которому необходимо подключиться;

2) PORT - номер TCP порта к которому необходимо выполнить подключение (по-стандарту Telnet использует порт № 23);